## Datum: **Tabellen mit »Excel 97« in Diagramme verwandeln** Messen und Auswerten

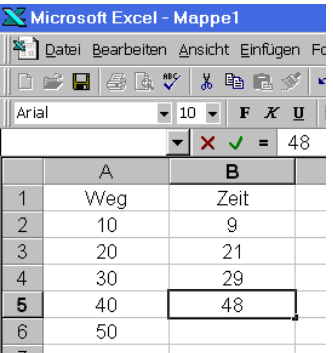

Gib die Messdaten in eine Tabelle (incl. Überschrift) in Excel ein

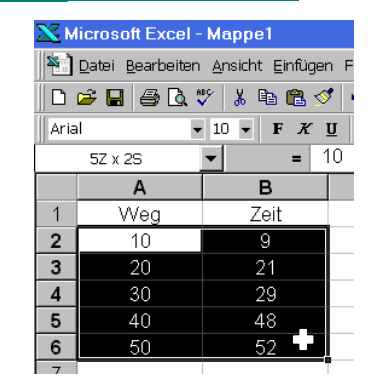

Klicke das linke obere Datenfeld an, halte die linke Maustaste gedrückt und überstreiche die gesamten Daten.

 $100\%$   $\blacktriangledown$ % | 티<sub>Diagramm-Assistent</sub>

Klicke nun in der Standard-Symbolleiste auf den »Diagramm-Assistenten«.

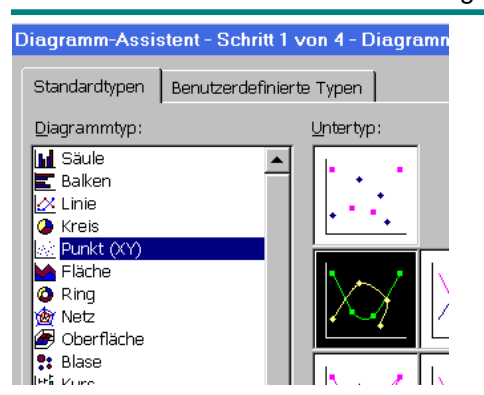

Wähle auf der Reiterkarte »Standardtypen« den Datentyp »Punkt XY« aus. Klicke dann auf den Untertyp »Punkte mit interpolierten Linien«.

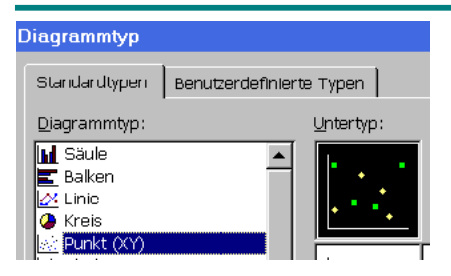

Markiere das Diagramm durch einen Einfachklick, so dass wie im letzten Bild sechs kleine Quadrate sichtbar sind. Wähle nun aus Standardsymbolleiste den Menüpunkt »Diagramme« aus, dort die Option »Diagrammtyp«. Klicke auf der Reiterkarte »Standardtypen« den Untertyp »Punkte« an.

60 50 40 30 Diagrammfläch  $\overline{20}$  $10$  $\overline{0}$ 20  $\Omega$ 40 60

Ein weiter Klick auf »Ende« (rechts unten) erzeugt das obige Diagramm.

Von einer Ausgleichsgerade keine Spur …

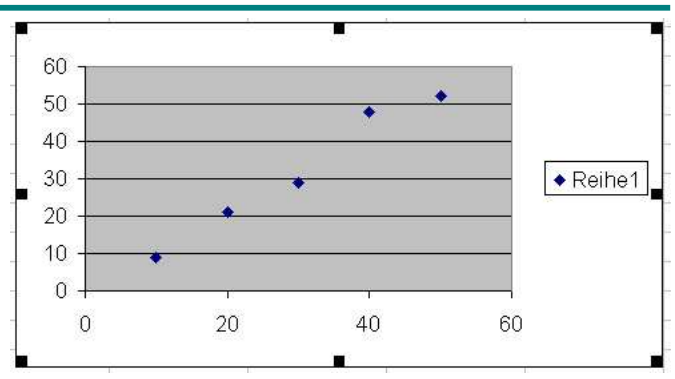

Ein weiter Klick auf »Ende« (rechts unten) erzeugt das obige Diagramm.

Von einer Ausgleichsgerade erwartungsgemäß wieder keine Spur …

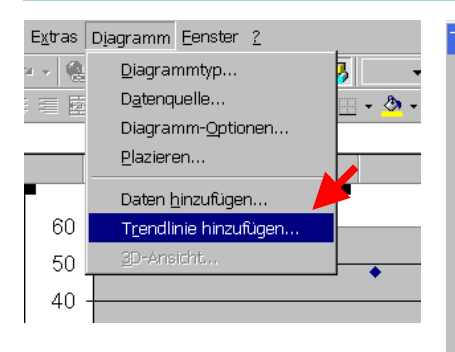

Markiere das Diagramm durch einen Einfachklick. Wähle nun aus Standardsymbolleiste den Menüpunkt »Diagramme« aus, dort die Option »Trendlinie hinzufügen«.

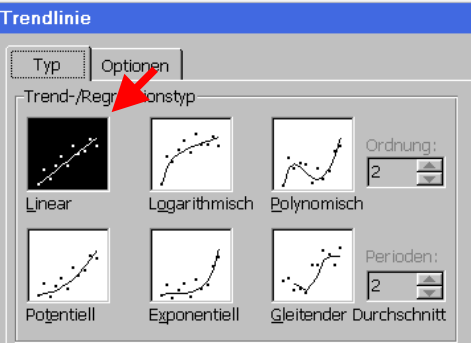

Wähle auf der Reiterkarte »Typ« den Regressionstyp »Linear« und wechsle

dann zur Reiterkarte »Optionen«. Mache dort ein Häkchen vor »Schnittpunkt =« und »Formel im Diagramm darstellen«.

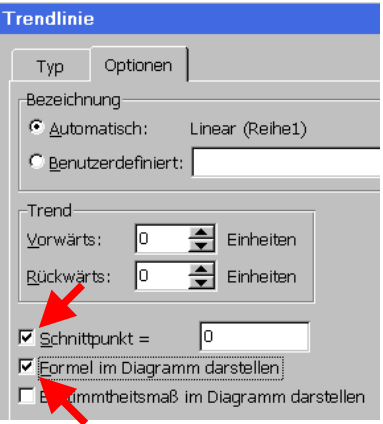